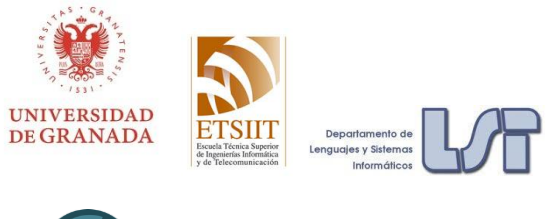

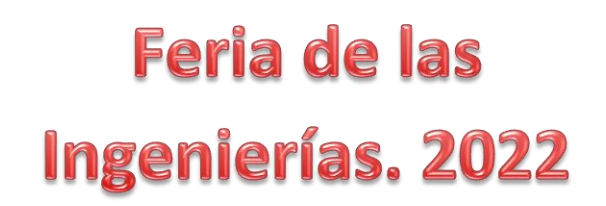

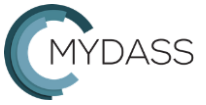

## **Tutorial creación fácil de apps para Android con APP INVENTOR**

## **María José Rodríguez Fórtiz**

**[mjfortiz@ugr.es](mailto:mjfortiz@ugr.es)**

**Escuela Técnica Superior de Ingeniería Informática**

**Universidad de Granada**

**Objetivo:** Desarrollar de forma sencilla una aplicación móvil y accesible para dispositivos Android (teléfonos o tablets), sin escribir código ni necesitar conocimientos de programación.

Para cumplir este objetivo necesitas:

- Un ordenador o Tablet para abrir la página web que te ayudará a crear tu aplicación móvil
- Una cuenta de gmail para usar la página web
- Un teléfono móvil o Tablet Android para probar e instalar la aplicación móvil que vas a crear

Vamos a seguir unos pasos.

**Primero**: Diseñar y hacer un boceto de la aplicación que queremos crear. Para este taller va a ser una aplicación que muestre la foto de una persona, se dibuje con el dedo sobre ella, permita escuchar un sonido y ver un vídeo musical. Nos servirá para aprender a crear botones, visualizar imágenes, dibujar, asociar sonidos y abrir páginas web, así podéis ver un poquito de todo. Veremos también que si tenemos cuidado al crear la aplicación, con unos pocos detalles conseguiremos que sea accesible para todos, teniendo en cuenta a personas con diversidad funciona.

Aunque yo voy a hacer la aplicación sobre un cantante, tú puedes hacerla pensando en una persona concreta, o sobre algo de su interés para hacerla personalizada, por ejemplo, sobre un futbolista, el personaje de una serie, un animal, una afición, tu centro, etc. En lugar de un vídeo, puedes mostrar cualquier página web.

En nuestra aplicación queremos que haya dos pantallas:

- En la primera pantalla aparecerá un título arriba, una foto en medio, un texto bajo la foto y tres botones en la parte inferior: uno para limpiar, otro para escuchar el sonido y otro abrir una página o un vídeo de Youtube.
- En la segunda pantalla solo se mostrará el vídeo o página a pantalla completa y debajo irá tu nombre. Si pulsamos "ir atrás", deberá cerrarse esta pantalla y volver a la pantalla inicial.

**Segundo**: Preparar los recursos que necesitamos. Para nuestra app necesitaremos:

- un logo (que aparecerá en la pantalla del móvil o Tablet para verla y poder abrirla)
- una imagen de tamaño mediano para mostrarla en la primera pantalla, que tenga derechos de uso no comercial (Creative Commons) o que hayas hecho tú
- tres imágenes pequeñas o iconos, una para cada botón: limpiar, música y vídeo (o página web). Si tienen colores y formas diferentes, será más fácil distinguirlos y por tanto más accesibles.
- un sonido o una canción muy corta
- un enlace a una página web o a un vídeo youtube.

Prepara estos recursos dentro de una carpeta, los iremos usando poco a poco.

Puedes descargarte imágenes, vídeos, música y sonidos gratuitos de [http://recursostic.educacion.es/.](http://recursostic.educacion.es/) Si algún sonido es largo, puedes acortarlo con la aplicación para Windows *mp3DirectCut*, que es gratuita y sencilla de usar.

También puedes descargar imágenes gratuitas desd[e http://stock.adobe.com,](http://stock.adobe.com/) iconos desde [https://www.flaticon.es](https://www.flaticon.es/) o sonidos desde [https://freesound.org.](https://freesound.org/)

**Tercero**: Abrir en un navegador web la página [http://ai2.appinventor.mit.edu](http://ai2.appinventor.mit.edu/)

En esta página está la herramienta que vamos a usar en este taller y sirve para que podamos crear aplicaciones en Android.

Para crear la aplicación que hemos diseñado antes, debes tener y entrar con una cuenta de google y luego **seguir las instrucciones siguientes.**

- 1. Escoger el idioma, arriba a la derecha cambiar English por Español.
- 2. En Mis Proyectos, elegir ComenzarNuevoProyecto y poner el nombre del proyecto (de la app que queremos crear), por ejemplo, en mi caso se llamará "app\_Aitana" (el nombre del proyecto no puede incluir espacios en blanco ni tildes, ni ñ, ni caracteres especiales).

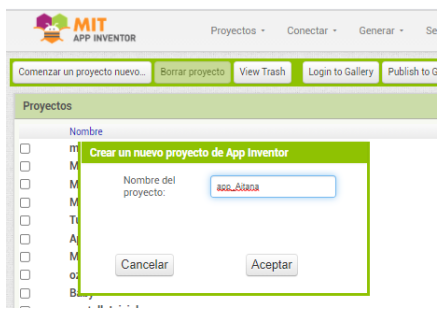

3. Al marcar el proyecto, nos lleva al diseñador de la aplicación. En el área de la izquierda tenemos los posibles componentes de nuestra aplicación, en el centro arrastraremos los componentes que deseemos para ver cómo va quedando y en la derecha podemos editar el nombre de cada uno de los componentes y cambiar sus propiedades.

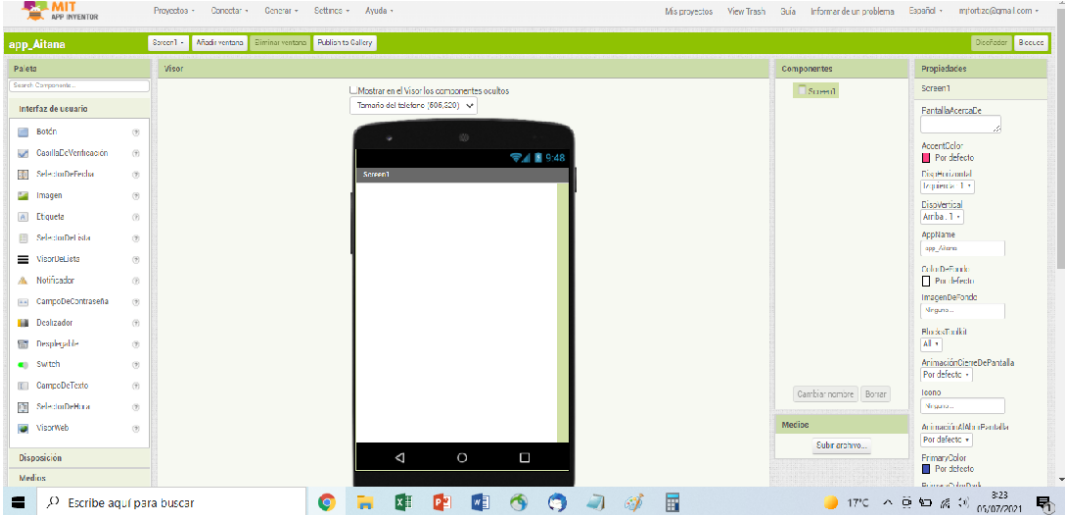

4. Vamos a empezar asociando a la pantalla actual (screen1) el icono que hemos escogido, que será el que identificará nuestra app cuando nos la descarguemos. Para ello, en el menú de la derecha (propiedades), dentro de *Icono*, escogeremos el fichero con el logo de la app que habíamos preparado. También le pondremos el nombre que aparecerá debajo del icono en mi dispositivo (*appName*), en mi caso será "Aitana". En la propiedad *título*,

que aparece más abajo escribiremos también "Aitana". El resto de las propiedades las dejaremos como están.

5. Seguidamente, vamos a preparar la primera pantalla. Debe tener cuatro alturas en vertical, para alojar el título, la foto, el texto explicativo y los botones inferiores. Para ello, vamos a seleccionar y arrastrar desde el menú de componentes de la izquierda, dentro de *Disposición*, el componente *DisposiciónVertical*.

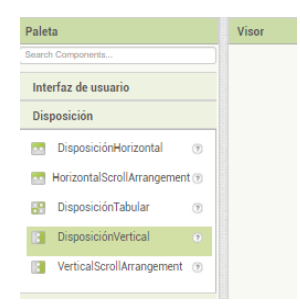

En Propiedades, menú de la derecha, cambiaremos su *tamaño*: "Ajustar al contenedor" en Alto y Ancho, para que ocupe toda la pantalla. También cambiaremos su *color* de fondo a un color que nos guste. Podríamos poner una imagen de fondo pero podría ser un distractor y hacer menos clara y limpia la aplicación.

6. Sobre esa disposición añadiremos primero un componente *etiqueta* para el título de la pantalla.

Para poner el título, seleccionaremos y arrastraremos *Etiqueta* desde la Interfaz de Usuario en el menú de la izquierda.

Cambiaremos el *tamaño* del texto que contiene para que sea más fácil de leer. Mi texto es corto ("Aitana") por lo que le pondré tamaño 50, y un tipo de letra *sans serif* para que sea más legible. El *color* del texto debe contrastar con el del fondo. Lo pondremos centrado. También modificaremos el *tamaño* del componente: alto: 15% y ancho: "Ajustar al contenedor". Por último, renombraremos el componente (*botón Cambiar Nombre*, abajo en el centro-derecha). Yo voy a llamarlo "título".

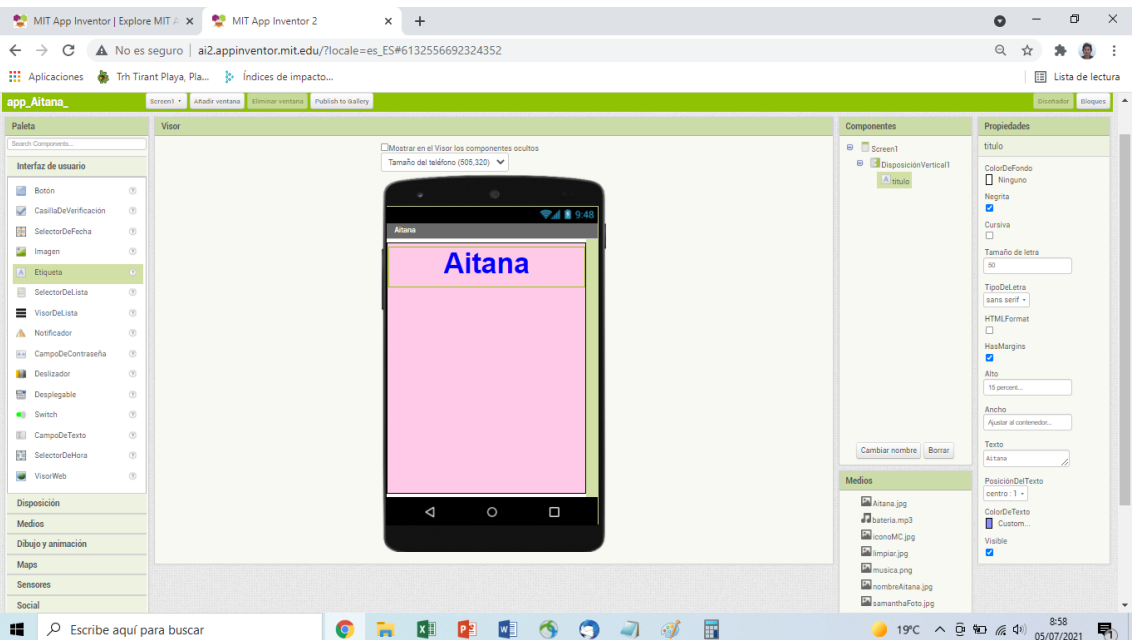

Al poner las dimensiones en %, conseguimos que las aplicaciones sean responsivas, es decir, que se adapten al tamaño de diferentes dispositivos sin cambiar su apariencia.

Al renombrar los componentes los hacemos más accesibles, ya que su nombre interno será leído por los lectores de pantalla que usan las personas con discapacidad visual, y así podrán reconocerlos con un nombre más apropiado. Al poner títulos en todas las pantallas

también las hacemos más accesibles para que los usuarios sepan en cada momento dónde están y se anticipe la funcionalidad de esa pantalla.

7. Debajo del título colocaremos un componente de interfaz de usuario de tipo *lienzo* (izquierda, *Dibujo y Animación*). No será de tipo imagen (componente que existe dentro de interfaz de usuario) porque queremos dibujar con el dedo sobre él. Yo lo llamaré "fotoAitana", con alto 55% y ancho "Ajustar al contenedor". Añadiremos una imagen de fondo al lienzo, en este caso yo he añadido la foto de la cantante que había preparado al principio.

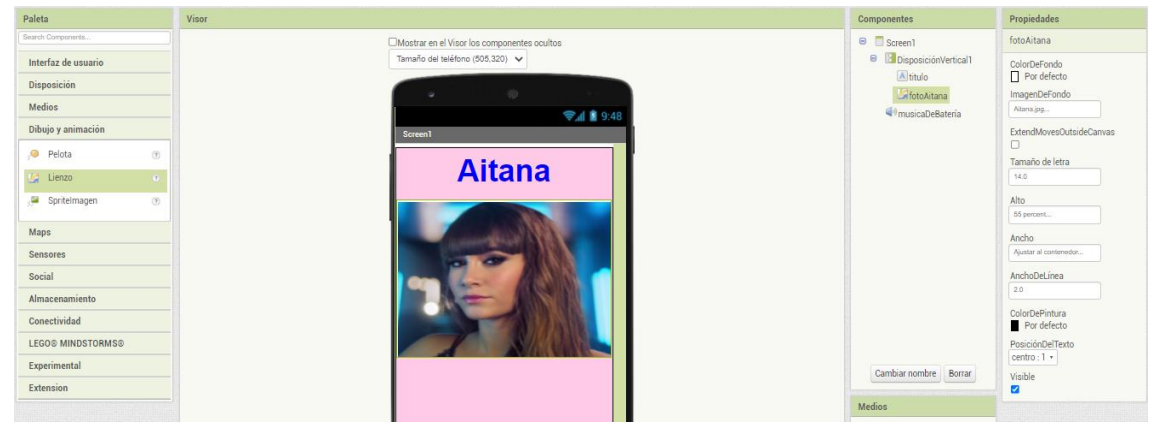

- 8. Debajo del lienzo añadiremos otro componente *etiqueta* con altura 8% con un texto que diga "pinta con tu dedo". Si pensamos en usuarios que no sepan leer, podemos sustituir la etiqueta por una imagen que tenga ese significado (Se pueden añadir imágenes dentro de Componentes de Interfaz de Usuario en el menú de la izquierda).
- 9. A continuación añadiremos debajo un componente *Disposición* del tipo *DisposiciónHorizontal*, en el que colocaremos los tres botones que nos faltan. La altura del componente será de un 15% y su ancho "Ajustar al contenedor".
- 10. Para añadir un botón al componente *DisposiciónHorizontal* que acabamos de crear, debemos elegir *Botón* en el menú de la izquierda, dentro de Interfaz de usuario, y arrastrarlo dentro del componente *DisposiciónHorizontal*. El primer botón será para poder limpiar el dibujo que haga sobre el lienzo. Configuraré el botón para que tenga como imagen el icono de limpiar que tenía descargado. No le pondré texto. La anchura del botón será del 30%, y su altura "Ajustar al contenedor". Le puedes poner forma (Shape) redondeada. Renombra también el botón y llámalo "limpiar".

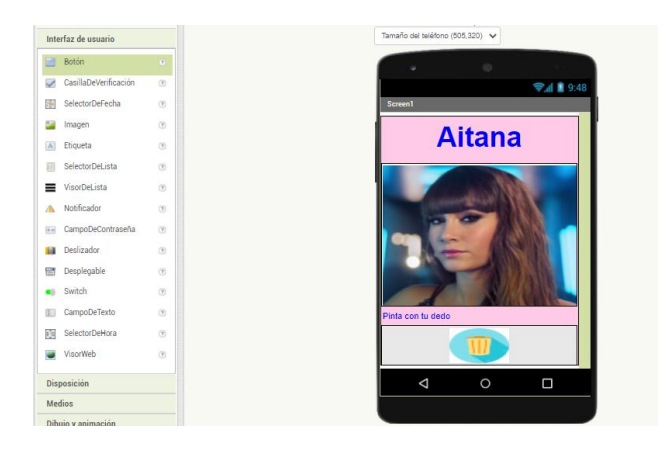

- 11. Añade ahora los otros *dos botones* de la misma manera que el anterior. Ponle al segundo botón el nombre "música" y la imagen de música, y al tercero el nombre "vídeo" y la imagen de vídeo (cambia vídeo por web si vas a abrir una web y no un vídeo de youtube).
- 12. A continuación, añadiremos la *música* que queremos que se escuche en esta ventana al pulsar el botón de música. Debemos ir al menú de la izquierda, pulsar *Medios*, y arrastrar *Sonido*, si queremos sonidos cortos, o Reproductor, si queremos canciones o sonidos más largos.

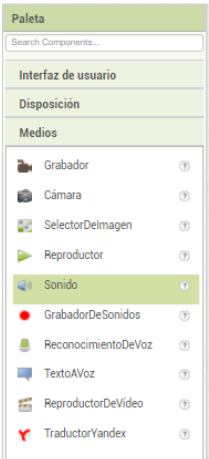

Ese componente no es visual, por lo que cuando lo arrastremos, se colocará debajo de la ventana. En el formulario de propiedades a la derecha, en *origen*, le asignaremos el fichero de sonido habíamos preparado. Yo voy a renombrarlo como "musicaDeBateria", porque es el sonido que tengo preparado.

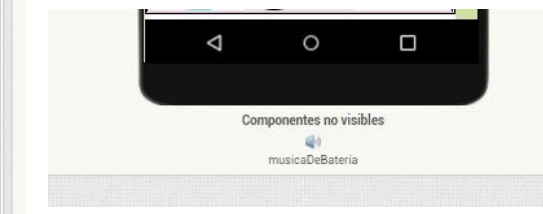

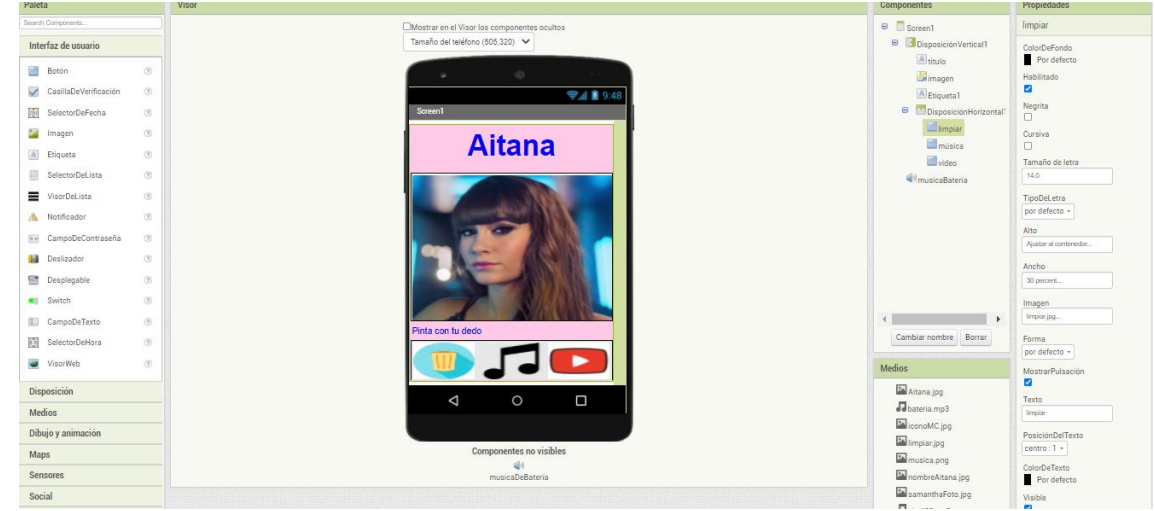

En este momento debes tener algo similar a lo siguiente:

13. Es el momento de probarlo en nuestro móvil o Tablet Android.

Comprueba que se vea bien en horizontal y vertical y haz cambios en tamaños, colores o porcentajes para mejorar su aspecto.

Veréis que aún no se puede dibujar sobre la imagen y que no hace nada al pulsar los botones porque aún tenemos que decirle qué queremos que haga en cada caso. Solo hemos programado la parte del "*frontend*", nos falta el "*backend*".

Para probarla hay dos opciones:

a) Probar sin descargar la aplicación creada: El ordenador y el dispositivo Android donde estamos probando **deben estar conectados a la misma red wifi**. Cada cambio que hagamos en la web lo vemos inmediatamente en el dispositivo.

b) Descargarse la aplicación (fichero con extensión .apk) y probarla: Cada vez que hagamos un cambio en la web, debemos descargarnos la aplicación en el dispositivo para probarla.

## **Opción a):**

Debes Instalar la app **AI2 Companion** en el móvil o Tablet Android, búscala en el Play Store. Esta aplicación permite probar la app mientras que la estemos creando, viendo los cambios instantáneamente.

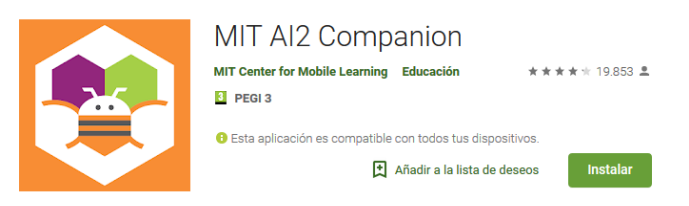

Seguidamente, en app Inventor debemos seleccionar AI Companion dentro de la opción Conectar del menú superior.

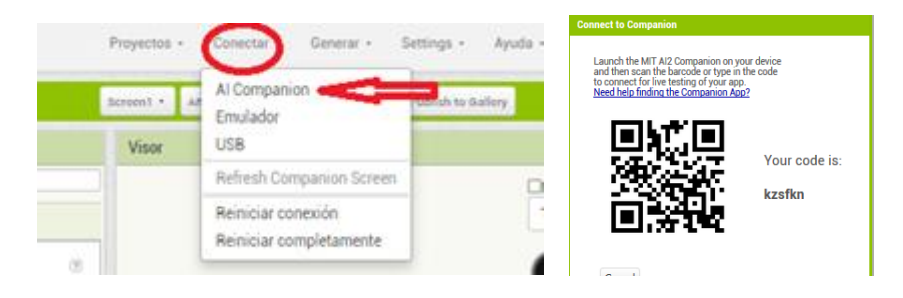

Al seleccionar AI Companion debe aparecer en la pantalla un código QR para escanear y un código de texto.

A continuación debemos abrir la aplicación AI2 Companion en el teléfono o Tablet

Con el teléfono o Tablet escaneamos el código o escribiremos el código de texto que nos ha salido y pulsamos "connect with code".

Tras aparecer una barra de progreso en la pantalla del ordenador, y esperar a que ésta termine, podremos mirar ya nuestro teléfono o Tablet y ver la app en funcionamiento, mientras que la vamos desarrollando. Si la barra de progreso se bloquea y no avanza, cierra la aplicación AI2 Companion y pulsa en el ordenador reiniciar conexión, dentro de Conectar, para empezar de nuevo.

## **Opción b)**

Esta opción permite descargar la aplicación creada en el ordenador como un fichero con extensión .apk. Hay dos posibilidades, descargarla directamente al teléfono desde un código QR o bien descargarla al ordenador. La segunda posibilidad permite compartirla y usarla en más dispositivos, enviando el fichero con extensión .apk por correo electrónico o dejándola en un repositorio como drive de google.

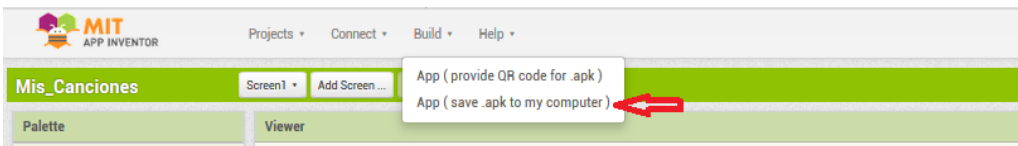

En ambos casos, para que pueda instalarse una aplicación con extensión .apk en un teléfono móvil o Tablet sin usar el Play Store, hay que cambiar en los ajustes o configuración unos parámetros que dependerán de la marca y modelo del dispositivo. Suele ser dentro de Seguridad, "elegir orígenes desconocidos", que hay que poner como activado, o en "verificar aplicaciones", que se pone como desactivado. Si usáis drive, puede que tengáis que dar permisos de acceso al fichero .apk para las personas con las que queráis compartir la aplicación. Si lo enviáis por correo electrónico, puede que el gestor de correo no envíe el mensaje o lo filtre como spam por pensar que la aplicación pueda ser maliciosa.

14. Una vez probada, La siguiente tarea será crear la segunda pantalla que queremos que se abra cuando pulsemos el botón de vídeo o web. Para ello, pulsaremos *Añadir Ventana*, arriba a la izquierda. Le daremos nombre a la nueva pantalla, yo la llamaré "VentanaVideo"

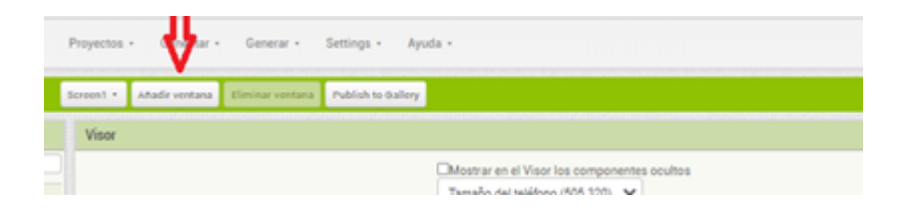

15. En esta pantalla vamos a añadir un componente del tipo *VisorWeb*, dentro de Interfaz de Usuario. Yo lo voy a llamar "videoAitana". En la parte de propiedades debes copiar la dirección del video youtube o de la página web que quieres que se abra.

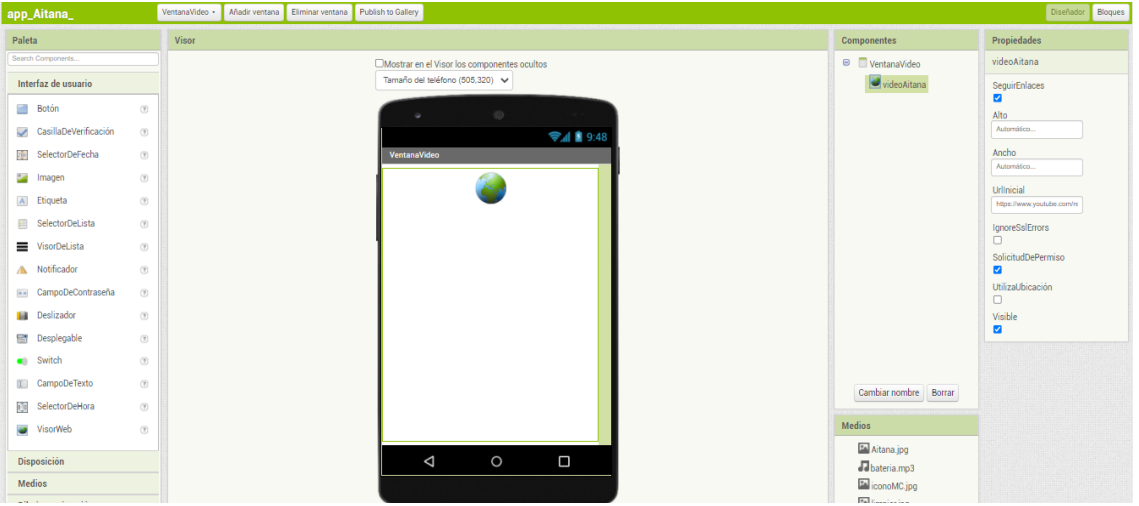

Debajo de este componente puedes añadir otro del tipo etiqueta en el que ponga: "Aplicación creada por: xxx" donde xxx sea tu nombre o "Aplicación creada para: xxx" donde xxx sea el nombre de la persona para la que estás creando esta aplicación.

16. Ahora viene algo más complejo, que es dar funcionalidad a la aplicación. Se trata de programar el "*backend*". Comenzaremos con el *botón de la música*, para que al pulsarlo se escuche la canción que hemos escogido. Para ello, primero seleccionaremos el botón *Bloques* de arriba a la derecha.

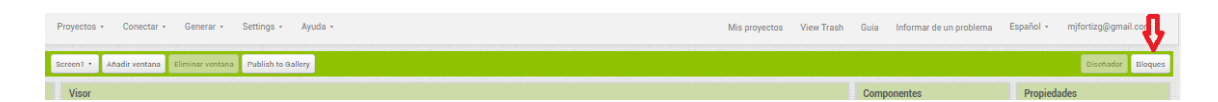

Se abre una nueva pantalla de la herramienta app Inventor. Debemos ir al menú de la izquierda y pulsar "música". Lo que aparece son bloques de programación de *Scratch*. Nosotros escogeremos el asociado a hacer clic sobre el botón (el primero de la lista, "cuando…clic").

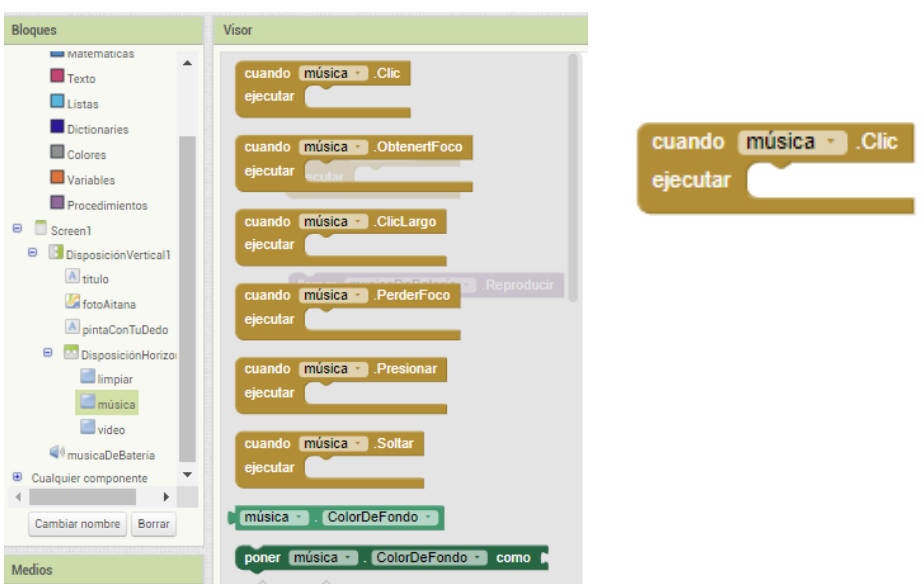

Después seleccionaremos de la izquierda el sonido (en mi caso, "músicaDeBateria" y elegiremos el componente de Scratch "llamar…Reproducir", arrastrándolo al hueco del primer bloque.

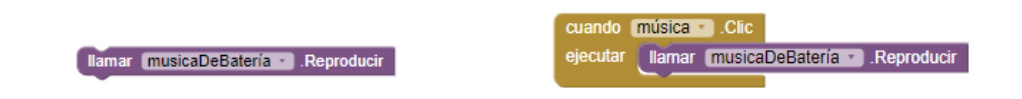

17. También vamos a dar funcionalidad al *botón de vídeo o web* para que abra la segunda pantalla que contiene ese vídeo o web. Para ello, elegimos ese botón en la parte de la izquierda y seleccionamos de nuevo el bloque "cuando … Clic". Lo colocaremos en la derecha, debajo del bloque anterior.

Después nos vamos al menú de la izquierda, a los bloques de arriba agrupados como *Integrados*, los que tienen colores, y seleccionamos "*Control*", buscando el bloque "abrir otra pantalla Nombre de la pantalla ". Acoplaremos este bloque al anterior.

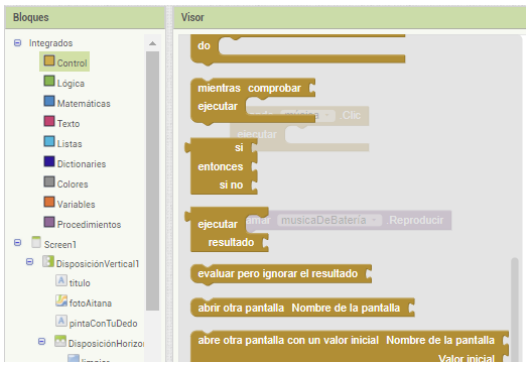

Debemos completar este último bloque, que está abierto. Le acoplaremos otro bloque del tipo "Texto", que está vacío (el primero de la lista). En ese bloque escribiremos el nombre de nuestra segunda pantalla, la mía se llamaba VentanaVideo.

Te debe quedar algo similar a lo siguiente:

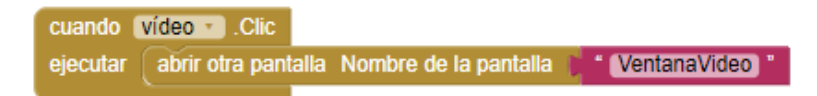

18. Iremos ahora a la segunda pantalla y abriremos bloques. Queremos que **al pulsar ir atrás en el móvil se cierre esta pantalla y vuelva a la primera**. Para ello, seleccionamos en la parte de la izquierda de bloques, el nombre de nuestra segunda pantalla, "VentanaVideo". Escogemos el primer bloque, "cuando… BotónAtrás". Después escogemos de la izquierda los bloques de "Control", buscamos el bloque "cerrar pantalla", y acoplamos los dos bloques, como vemos abajo.

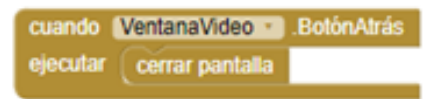

- 19. Volvemos a probar nuestra app en el móvil o Tablet para comprobar que ya tenemos dos botones que funcionan y que lo hacen bien.
- 20. Continuamos haciendo que se pueda **pintar con el dedo sobre el lienzo que tiene la imagen en la primera pantalla**. Comenzamos con el lienzo:
	- Nos vamos a la primera pantalla (screen1 y bloques).
	- Seleccionamos en la parte de la izquierda el componente con el lienzo, que en mi caso se llama "fotoAitana". De este componente escogemos cuatro bloques:
		- o El primer bloque: "cuando… Arrastrado", para decirle lo que queremos que haga cuando arrastramos el dedo sobre el lienzo.
		- o El bloque "poner… ColorDePintura como"
		- o el bloque "poner…AnchoDeLinea como"
		- o el bloque "llamar … DibujarLinea"
	- Arrastramos los últimos tres bloques dentro del primero
	- Al bloque *ColorDePintura* le acoplamos un bloque del tipo *Colores*. Escoge un color que haga contraste con la imagen y que le guste a la persona para la que estás creando la aplicación.
- Al bloque *AnchoDeLinea* debes acoplarle el primer bloque del tipo *Matemáticas*, que está vacío. Debes escribir dentro el ancho de la línea que quieres que se pinte. Yo he puesto 10 para que se vea bien.
- En el bloque *DibujarLinea* debes acoplar cuatro bloques a cada una de las coordenadas (iniciales y finales de una línea). Esos bloques se toman de los botones XPrevio, YPrevio, XActual e YActual, del bloque *cuando…Arrastrado*, pulsando en cada uno de ellos y escogiendo la primera opción, quedando tal y como se muestra.

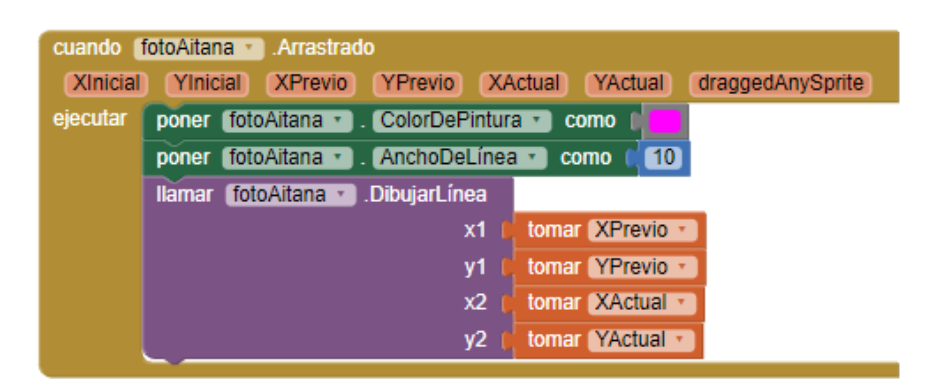

21. Nos queda pendiente dar funcionalidad al botón de "limpiar". Para ello, escoge en la parte izquierda el botón limpiar y elige el primer bloque, "cuando… clic". Escoge a continuación el lienzo, el mío es "fotoAitana", y busca el bloque "llamar…limpiar". Acopla los dos bloques.

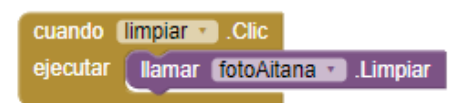

- 22. Con esto hemos terminado. Pruébalo ahora todo. Puedes cambiar el color y grosor de la línea de dibujo si lo ves conveniente.
- 23. Si queremos probar si nuestra aplicación es accesible para personas con discapacidad visual, debemos configurar el teléfono o Tablet para probarla. Entrando en ajustes/accesibilidad podemos encontrar muchas opciones que permiten configurar el dispositivo para que sea usable por personas con necesidades especiales, por ejemplo podemos agrandar el tamaño del texto, usar gestos de ampliación para hacer zoom, cambiar contraste de colores, etc. Vamos a probar a activar el lector de pantalla Talkback (si lo estáis probando en dispositivos Samsung debéis ir a Vision/ayuda de VoiceAssistant). Ejecutaremos nuestra app con esa opción activada y nos pondremos en el papel de una persona que no vea, usando gestos sobre pantalla, para analizar si nuestra aplicación puede ser usada por ella sin dificultad.
- 24. Si quieres seguir aprendiendo, en la web de appinventor hay muchos tutoriales para hacer muchas más cosas. También tienes tutoriales interesantes y paso a paso en youtube. Espero que os haya gustado este tutorial y sea un comienzo para crear aplicaciones muy útiles, divertidas e interesantes.